#### PASO A PASO. MENSAJERÍA/ACUDIENTE

## 1. INICIAR SESIÓN COMO ACUDIENTE

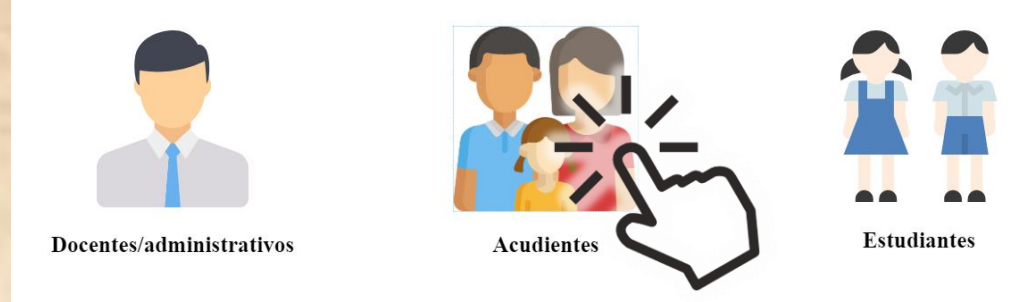

### 2. En la Pantalla principal encontraremos el menú MENSAJES

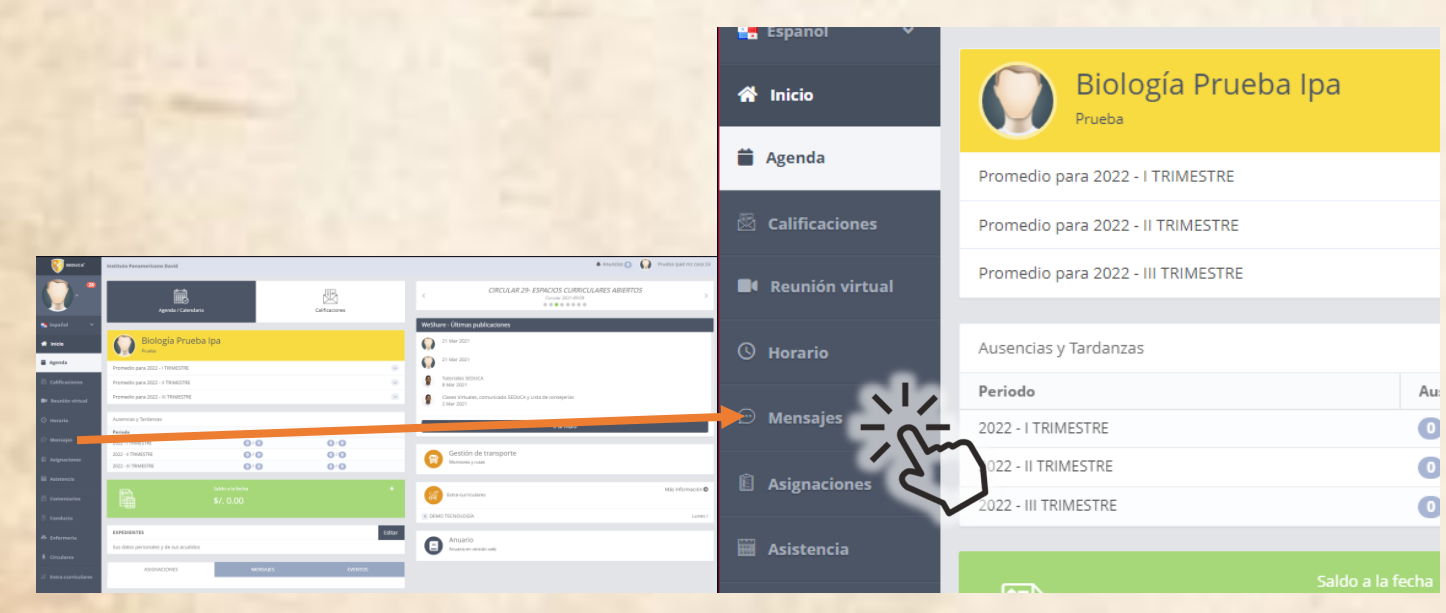

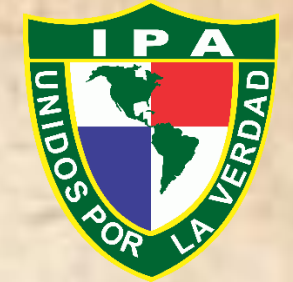

#### 3. Una vez hacemos Click, no dirigiremos a la sección "NUEVO"

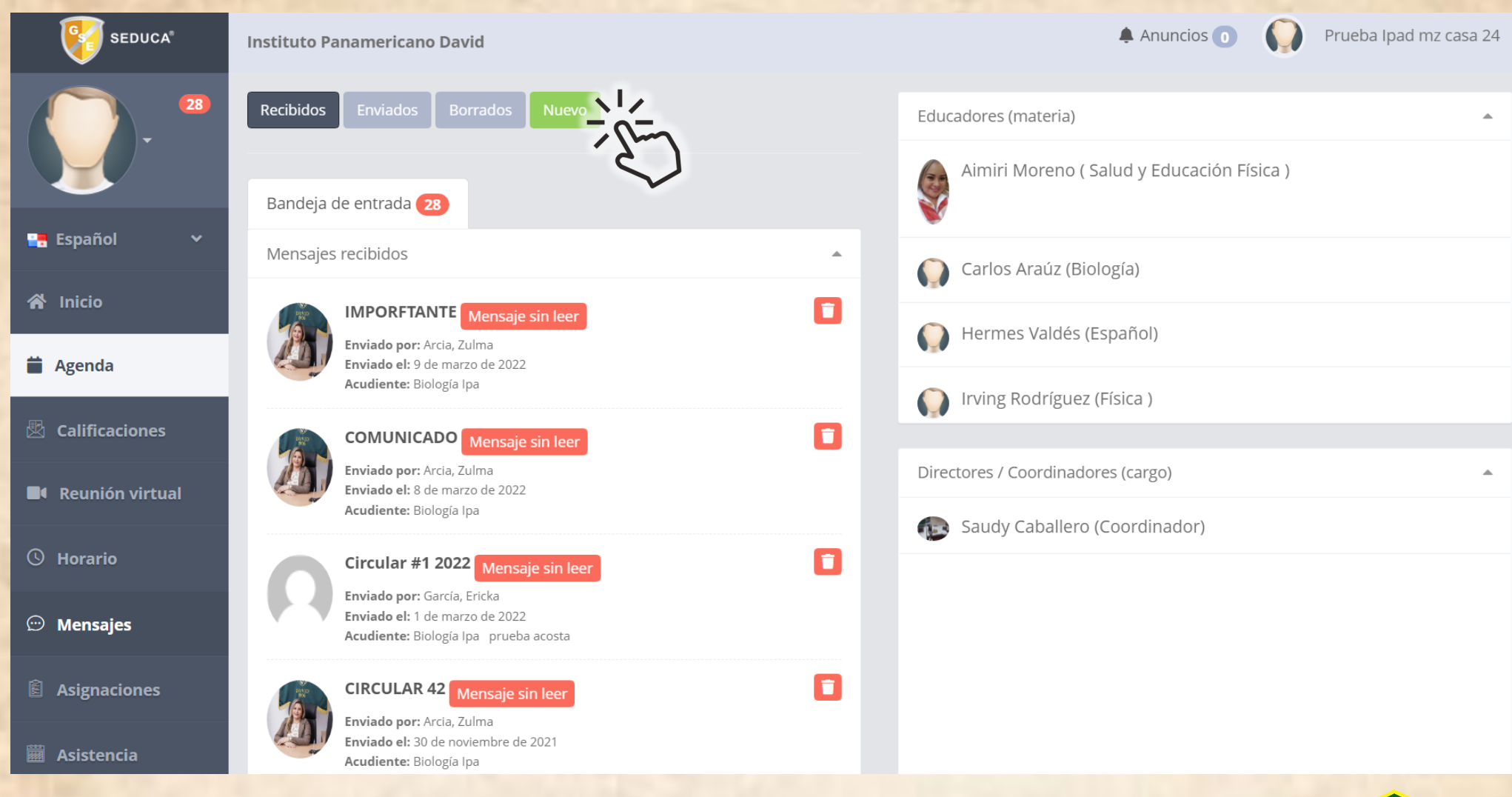

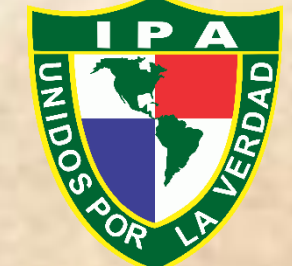

4. En este módulo seleccionamos el nombre del Docente a quien se quiere enviar el mensaje.

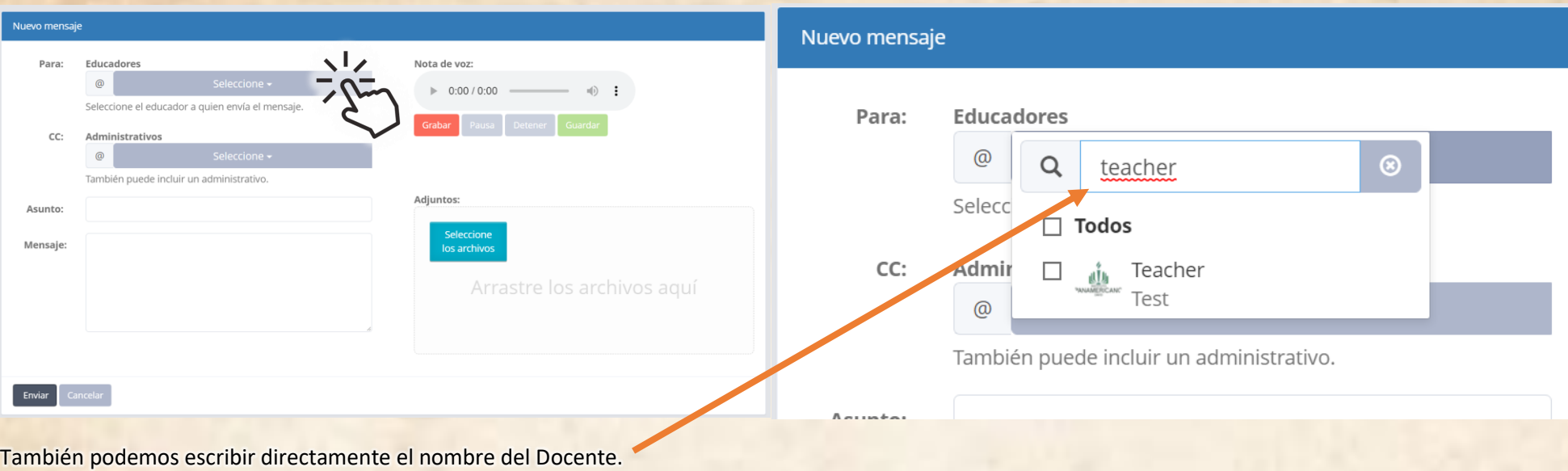

## 5. Para añadir un Archivo Adjunto aremos Click en el botón "Seleccione Archivos"

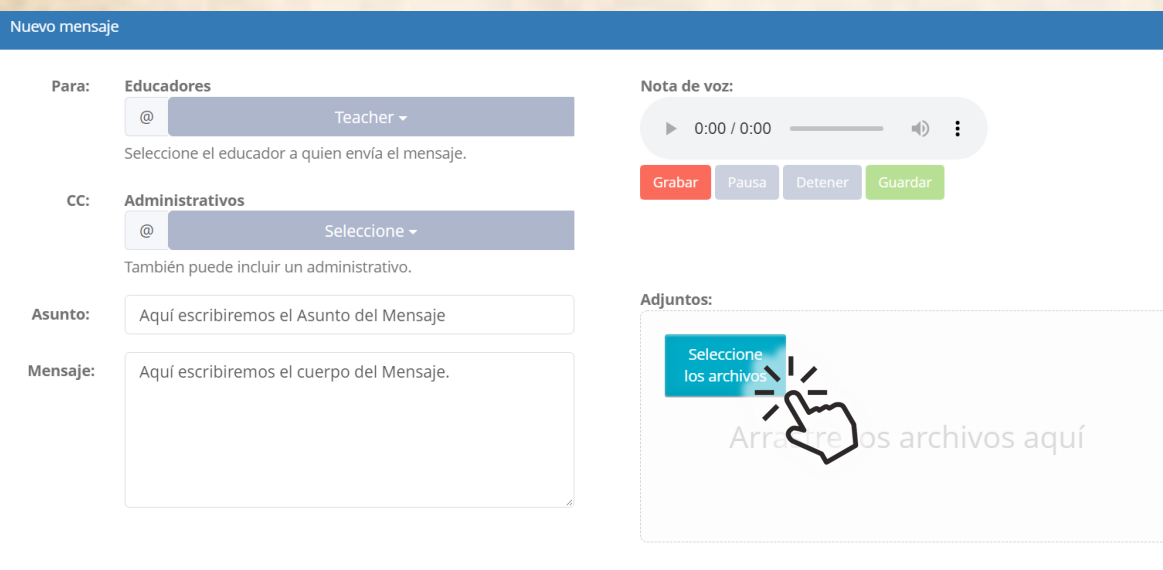

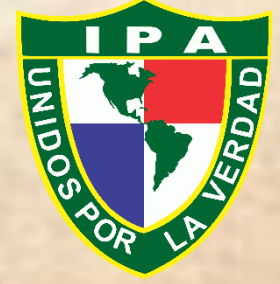

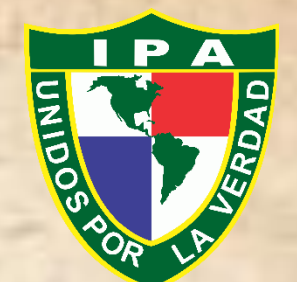

6. Una vez nuestro mensaje este completo podemos enviarlo haciendo click en el botón "ENVIAR"

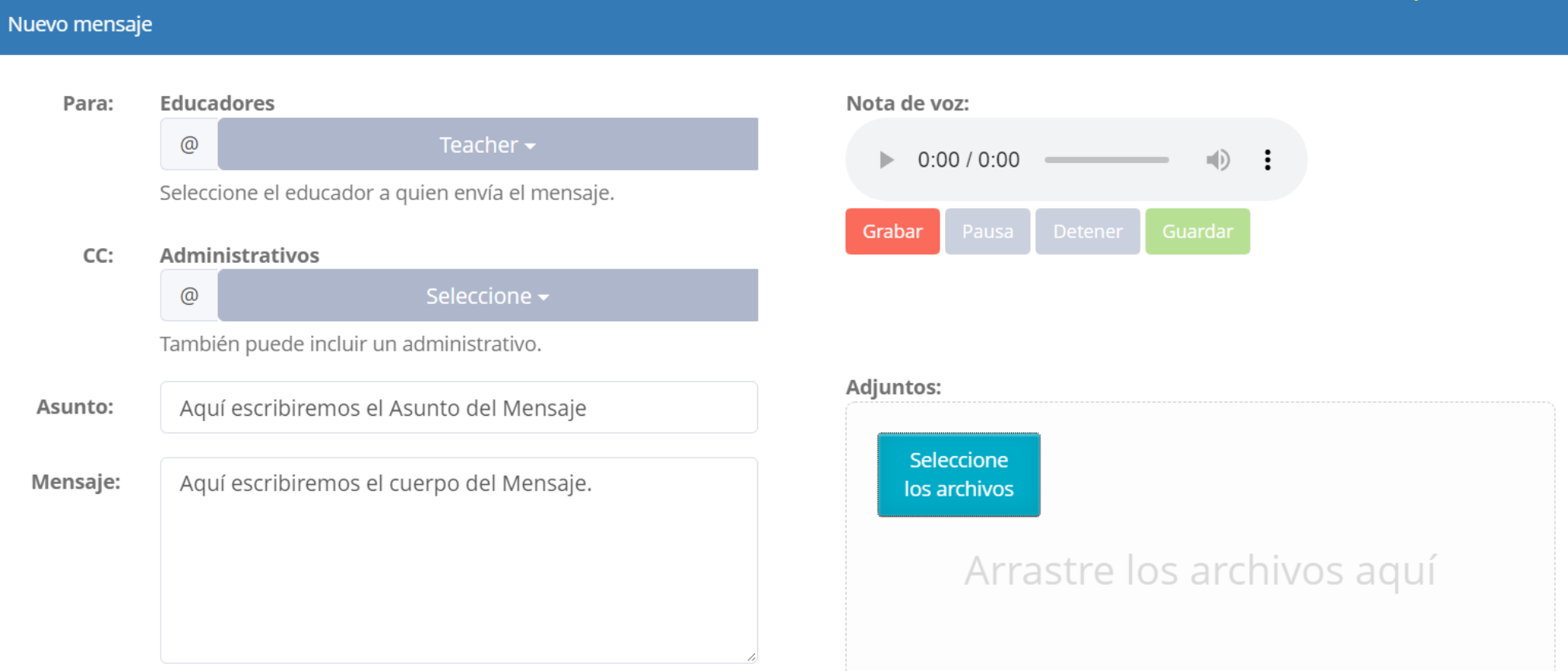

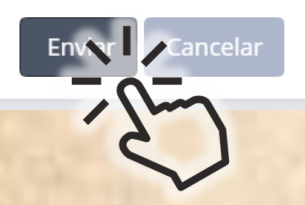

Módulo Acudiente/Representante

# NOTA: encontraremos los mensajes enviados en el Módulo "ENVIADOS"

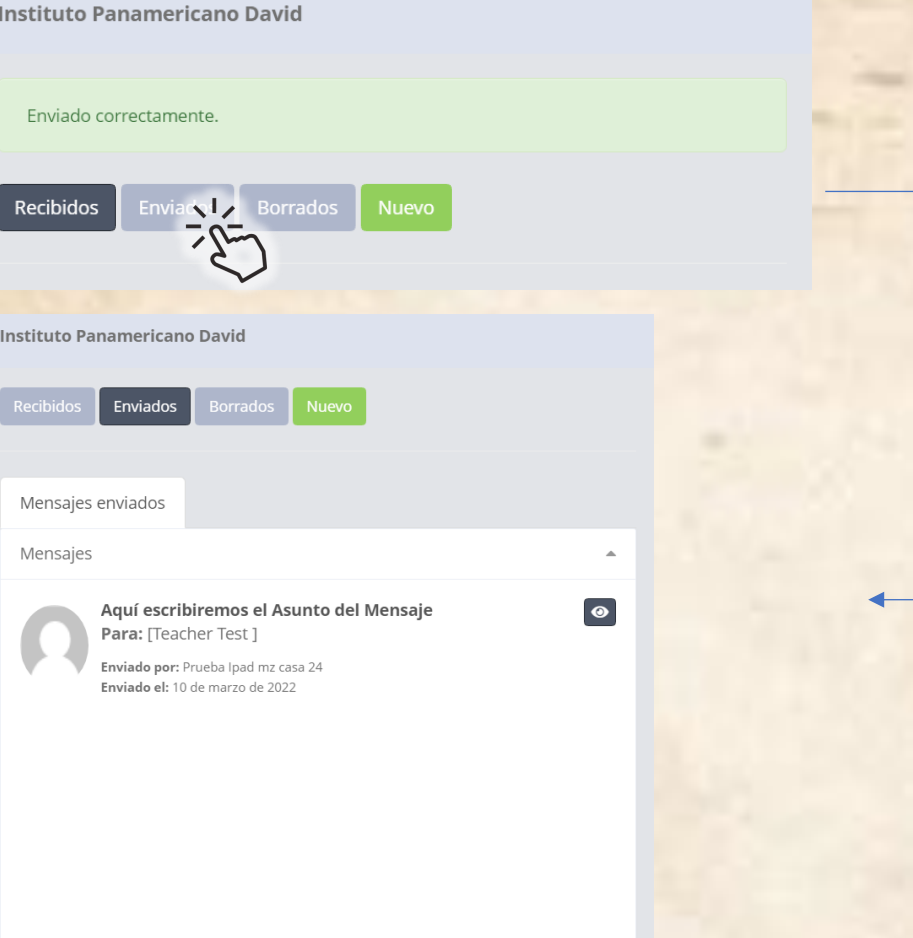

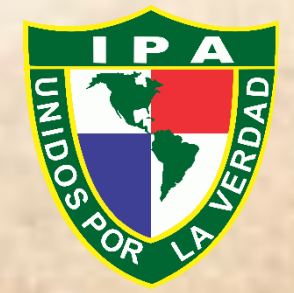

Módulo Acudiente/Representante